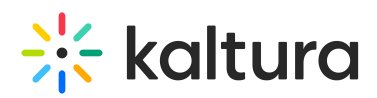

# **Adding Kaltura Media via the Rich Text Editor in Sakai**

Last Modified on 01/24/2021 5:28 pm IST

## Embedding Kaltura Media through the Rich-Text Editor

The KAF rich text editor integration may be used to embed media where the rich-text editor is available, such as in announcements, assignments, discussions, forums, etc.

### **To embed Kaltura media through the rich-text editor**

Click on a menu item in which the rich-text editor is available. For the purposes of this article, we show a Sakai user clicking on the Announcements menu item.

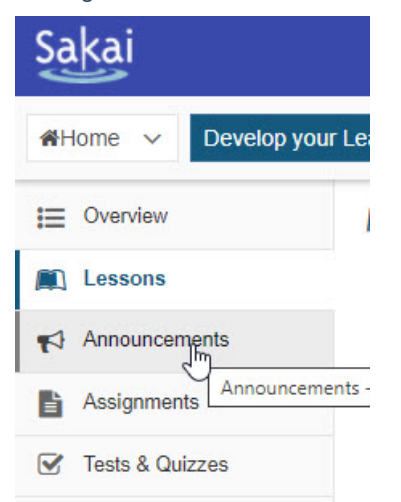

The page associated with that menu item displays. For the purposes of this article, we show the Announcements page.

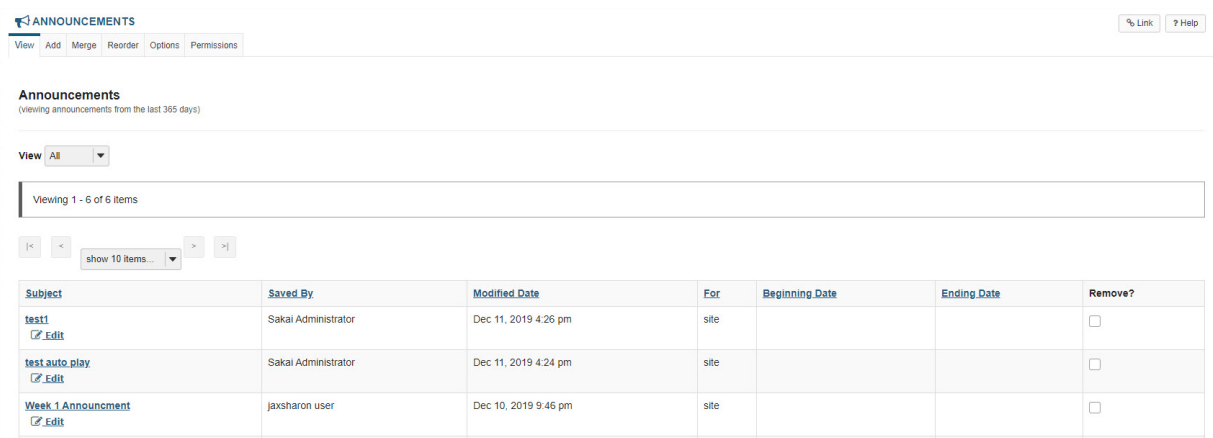

Click the Add tab. The rich-text editor displays.

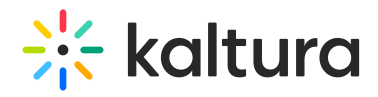

#### **Post Announcement**

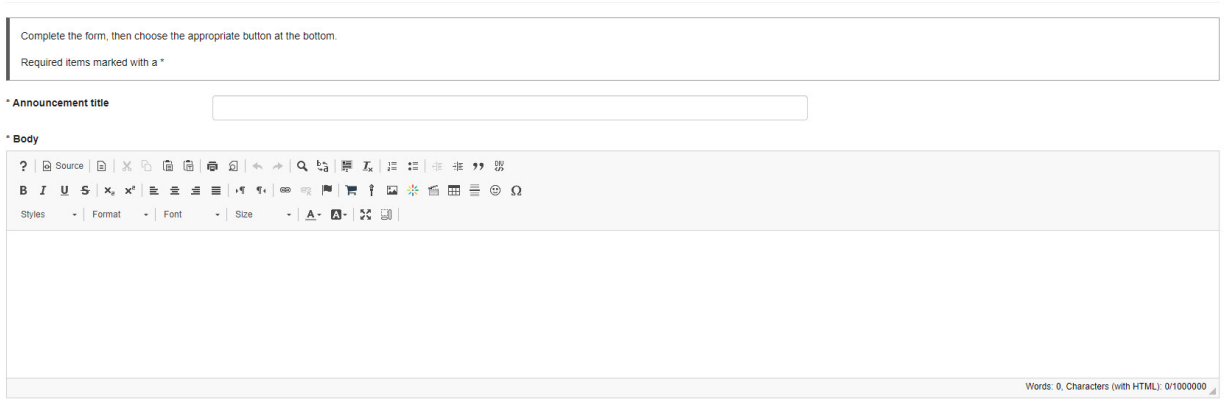

Click the **Embed Kaltura Media** button.

## 兴

The Embed Kaltura Media window displays.

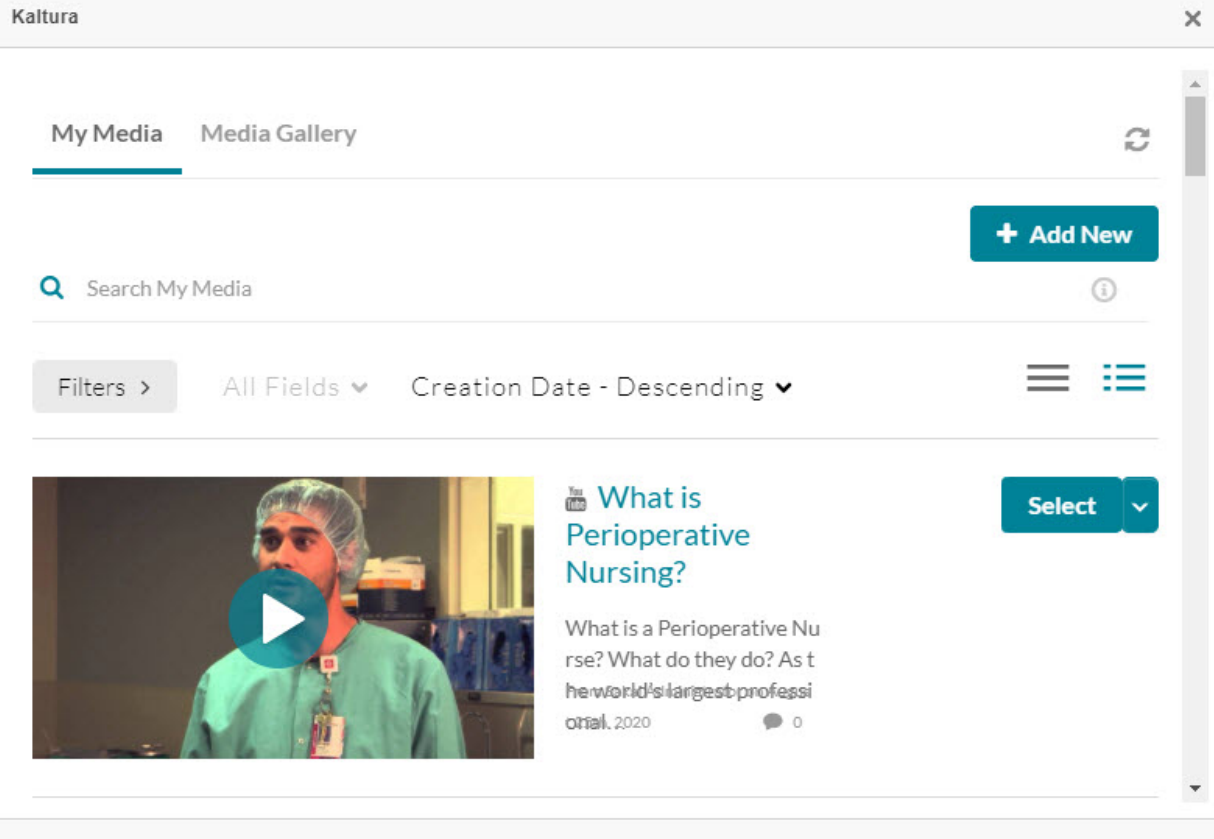

A user can browse and search media to embed from My Media or from any other source configured (Media Gallery, Shared Repository, and Media Gallery Playlists, for example), then embed it into a content type of the hosting application.

**Note:** In order to embed Media Gallery Playlists,

- Your Administrator must enable the channelplaylists module (https://knowledge.kaltura.com/help/channelplaylists)
- Your Administrator can (optionally) set a dedicated playlist player (https://knowledge.kaltura.com/help/setting-a-dedicatedplayer-for-a-specific-media-type), and
- The Course Owner must create a Media Gallery Playlist (https://knowledge.kaltura.com/help/create-and-add-media-to-aplaylist#mediagallery).

Copyright ©️ 2019 Kaltura Inc. All Rights Reserved. Designated trademarks and brands are the property of their respective owners. Use of this document constitutes acceptance of the Kaltura Terms of Use and Privacy Policy.

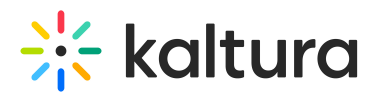

You can add new media or select from existing media.

## **To add new media**

- 1. Choose the appropriate source (for example, My Media, Media Gallery, Shared Repository, or Media Gallery Playlists). The Kaltura Media Search is available in every tab. For more information see the KAF Search Functionality (https://knowledge.kaltura.com/help/kaf-search-functionality).
- 2. Click the **+ Add New** button to see the list of options for adding media. SeeMy Media Upload/Add Media (https://knowledge.kaltura.com/help/my-media---uploadadd-media) for more information.
- 3. After upload is complete, you change the embed settings by clicking on the Settings icon:  $\Box$  Access to change the embed settings depend on your site's configuration. If configured, you can select different players and player sizes that have been pre-configured by your system administrator for the type of media you choose to embed. See note about Save and Embed Settings.
- 4. Click the **Save and Embed** button.

## **To select from existing media**

- 1. Choose the appropriate source (for example, My Media, Media Gallery, Shared Repository, or Media Gallery Playlists). The Kaltura Media Search is available in every tab. For more information see the KAF Search Functionality (https://knowledge.kaltura.com/help/kaf-search-functionality).
- 2. For the desired menu item, you change the embed settings by clicking on the Settings icon:  $\Box$  Access to change the embed settings depend on your site's configuration. If configured, you can select different players and player sizes that have been pre-configured by your system administrator for the type of media you choose to embed. See note about Save and Embed Settings.
- 3. Click the **Embed** button.
	- After media added or selected, you may:
		- Type a topic title
		- Choose where to post this media
		- Add attachments
		- o Make additional configurations related to posting time, comments, podcasts, and likes
- 4. Click **Save**.